## Instalación de un servidor web "en local"

www.webardora.net

Las últimas actualizaciones en los dos navegadores más usados (Firefox y Chrome) han hecho que, por supuestas cuestiones de seguridad, muchas páginas web no se muestren correctamente cuando se abren directamente en un equipo (en "local") mientras que si dichas páginas son colocadas bajo un servidor web pueden ser visionadas correctamente, igual que si estuviesen en cualquier servidor en Internet. Es por eso que, a la hora de trabajar con Ardora y realizar vistas previas, lo más conveniente es tener en nuestro ordenador instalado un servidor web.

En el tutorial "**0.- IMPORTANTE: Vista previa**" en la página web de ayuda de Ardora, en [www.webardora.net](http://www.webardora.net/) tiene otras posibles soluciones para evitar este problema aunque, si va a crear una cantidad importante de contenidos, lo más recomendable es la instalación de este servidor que, como verá, es muy sencilla.

Por otra banda, si entre los contenidos que desarrolla se encuentran las denominadas "páginas en servidor" o utiliza algún "control de usuarios" tanto en paquetes como en espacios web, la instalación de este tipo de servidor es imprescindible.

En este tutorial explicaremos las distintas opciones para hacer esto en función del sistema operativo en el que trabaje (apartados A.- Windows, B.- Linux y C.- Mac). Para ello usaremos el servidor web más extendido hoy en día en Internet, Apache; junto a él se instalará el lenguaje PHP dado que en todos los sistemas operativos su instalación viene ligada a Apache y será de utilidad para las "páginas en servidor" y los "controles de usuario".

## **A.- WINDOWS:**

**Desde la versión 9.1 el programa cuenta, para la versión de Windows, con un servidor web "interno" que, en el momento de descargar el programa, está activado por defecto; por lo que no necesitaría instalar este servidor, no obstante, si desea usar otro servidor "externo" puede seguir los pasos que a continuación se detallan.**

En Internet existen diversos proyectos que nos facilitan mucho la instalación de este servidor. Uno de ellos es AppServ (https://www.appserv.org/en/) debido a su facilidad de instalación así como de uso será el que comentemos en este tutorial.

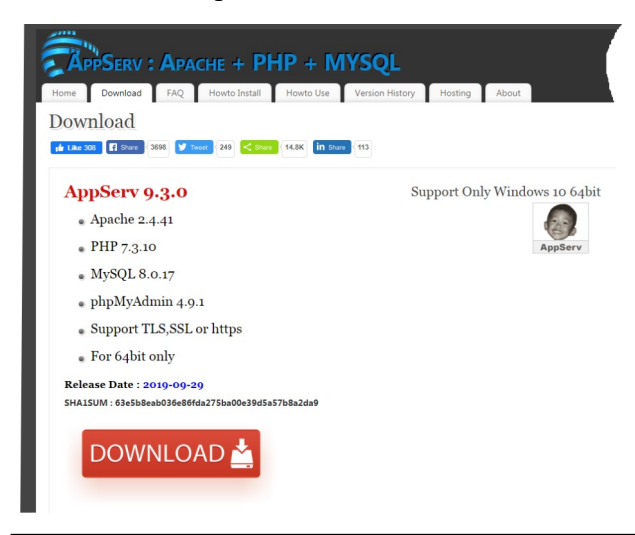

Acudiremos entonces a su web para la descarga <https://www.appserv.org/en/download/>. En el momento de preparación de este tutorial la versión que se podía descargar de la web era la **9.3.0**, que como se indica instalará Apache 2.4.41 y PHP 7.3.10 y dos aplicaciones de bases de datos que para nuestro cometido no tienen importancia ya que Ardora no utiliza bases de datos.

Pulsando sobre "download" iremos a la web Sourceforge.net, en la que, después de 5 segundos

Ardora – Creación de actividades escolares: TUTORIAL **1**

nos permitirá descargar el archivo **appserv-x64-9.3.0** (es posible que según evolucione este proyecto estos números cambien).

Este archivo de instalación es para versiones de 64 bits de Windows. Si tiene un equipo con Windows de 32 bits simplemente, en la misma página de descarga, en vez de pulsar en "download" pulse en "AppServ EOL Versions (2.5.x, 2.4.x)" desde la que puede descargar versiones anteriores de AppServ (por ejemplo, para Windows XP las más recomendables son la 2.4.9 o la 2.5.8, en la misma página tiene enlaces para estas versiones).

Haga doble clic sobre el archivo descargado, es probable que durante la instalación el cortafuegos de Windows le pida su permiso para "desbloquear" este servicio, si es así **permita "desbloquear"**.

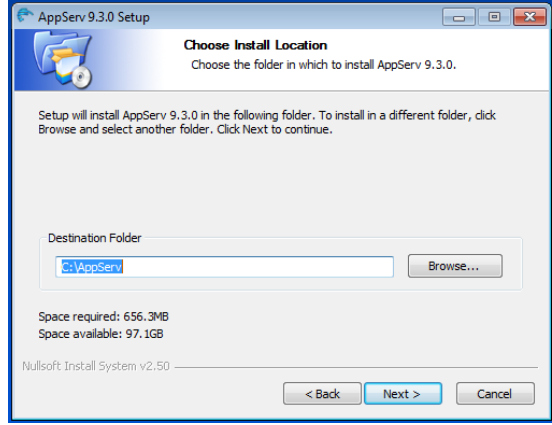

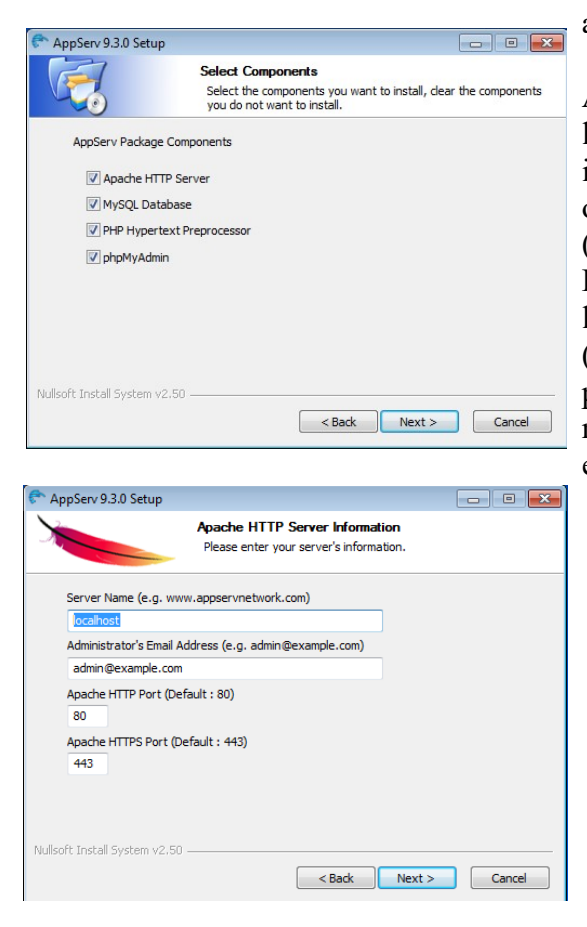

La instalación es igual que la de cualquier programa en Windows ejecutamos el archivo "exe" que acabamos de descargar y seguimos las indicaciones, tras aceptar los acuerdos de licencia (GNU) somos preguntados por la carpeta en la cual se instalará el servidor (por defecto c:\AppServ) si decide cambiar esta NO utilice nombres con eñes, espacios en blanco o acentos.

**Fíjese en el nombre de esta carpeta** ya que posteriormente deberá de indicar esta carpeta en el apartado de configuración de Ardora.

Al pulsar en "next" aparecerá la siguiente pantalla en la que deberá de indicar que aplicaciones desea instalar, como ya se comentó, para lo que aquí nos ocupa, únicamente necesitamos el servidor web (Apache http Server) y el lenguaje PHP (PHP Hypertext Preprocessor). No obstante puede instalar las otras dos relativas a la base de datos MySQL (MySQL Database, la propia base de datos y phpMyAdmin un editor de MySQL) ya que ocuparán muy poco espacio en su disco duro y le permitirá, por ejemplo, instalarse en su propio ordenador un Moodle, WordPress, Joomla, Drupal… para hacer pruebas o familiarizarse con estas plataformas.

A continuación aparecerán los datos relativos al servidor web que se va a instalar "Apache", salvo que en su equipo ya exista otro servidor de este estilo, lo más aconsejable es aceptar los datos que aparecen no modificándolos y pulsando en "next".

Ardora – Creación de actividades escolares: TUTORIAL **2**

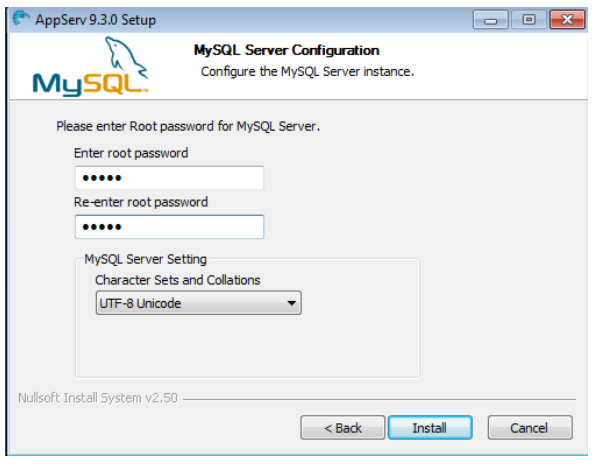

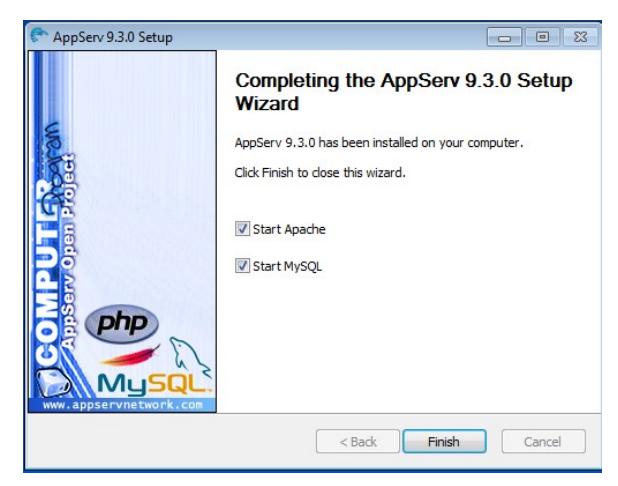

"arrancar" o "parar" este servicio.

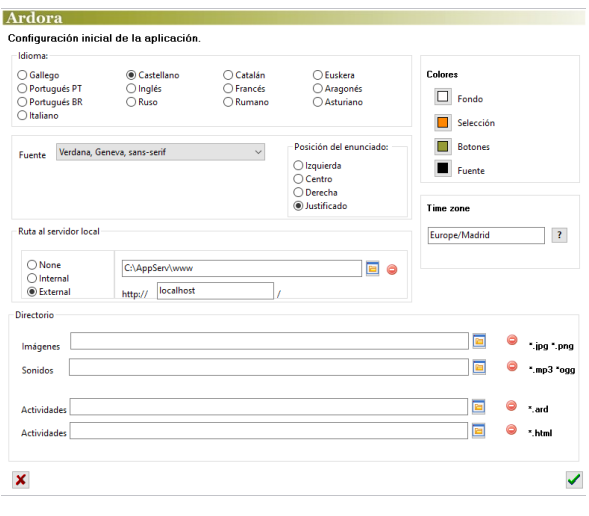

Para finalizar le pedirá que indique la contraseña para la base de datos (si indicó que quería instarla), después de introducir la contraseña dos veces empezará el proceso de instalación.

Al finalizar el proceso de instalación aparecerá esta ventana, deje estas opciones marcadas, así cada vez que encienda su ordenador no tendrá que "lanzar este servicio".

**IMPORTANTE:** Tenga en cuenta que **no hemos instalado una aplicación "al uso"** (queremos decir con sus "ventanas", "botones"…, simplemente es un "servicio", "algo" que está funcionando en nuestro ordenador para atender una serie de solicitudes, en este caso de páginas web), por lo que las opciones que aparecen en Inicio-Programas-AppServ únicamente sirven para

Una vez instalado el servidor en nuestro ordenador debemos de ir a Ardora e indicar "dónde" se encuentra este servidor. Para ello, desde el menú de utilidades, debemos de seleccionar "Configurar Ardora"

En el centro de la ventana debemos de seleccionar en "**Ruta al servidor local**" la opción de "**External**" y pulsar sobre el botón con el icono de la carpeta abriéndose. Aquí **debemos de indicar**

**la posición de la carpeta www dentro de la carpeta en la cual fue instalado el servidor web**. Si no modificó los datos que el programa de instalación pone por defecto, la ruta debería de ser "c:\AppServ\www.

Para guardar este dato pulsamos, en la esquina inferior derecha sobre el botón de aceptar. Desde este momento, todas las vistas previas de Ardora se harán a través del servidor web (al abrir el navegador, en su URL puede observar que empieza como "http://localhost/...") con lo que lo que observemos aquí será exactamente igual a lo que obtendremos cuando coloquemos nuestro contenido en Internet.

En Internet puede encontrar diversos proyectos que "hacen lo mismo" que Appserv, con tan sólo buscar "wamp" verá varias opciones, una de ellas, que puede ser interesante, es "UwAmp" [\(https://www.uwamp.com/en/](https://www.uwamp.com/en/)) su, principal atractivo es que, como Ardora, no necesita instalación por lo que sería fácilmente "transportable" con tan solo copiar su carpeta.

## **B.- LINUX** (Ubuntu 18.04)

Para empezar abrimos un terminal y actualizamos el índice de los paquetes locales mediante

sudo apt update

Instalamos el servidor Apache2:

sudo apt install apache2 -y

Instalamos PHP:

sudo apt install php7.2 -y

y el DOM: sudo apt-get install php-dom

Ahora instalaremos también un módulo que conecta el servidor Apache con PHP mediante:

sudo apt-get install libapache2-mod-php

Finalmente para poder usar el servidor con Ardora es conveniente activar también el módulo "userdir" para que todos los usuarios tengan una carpeta donde alojar páginas y archivos.

sudo a2enmod userdir

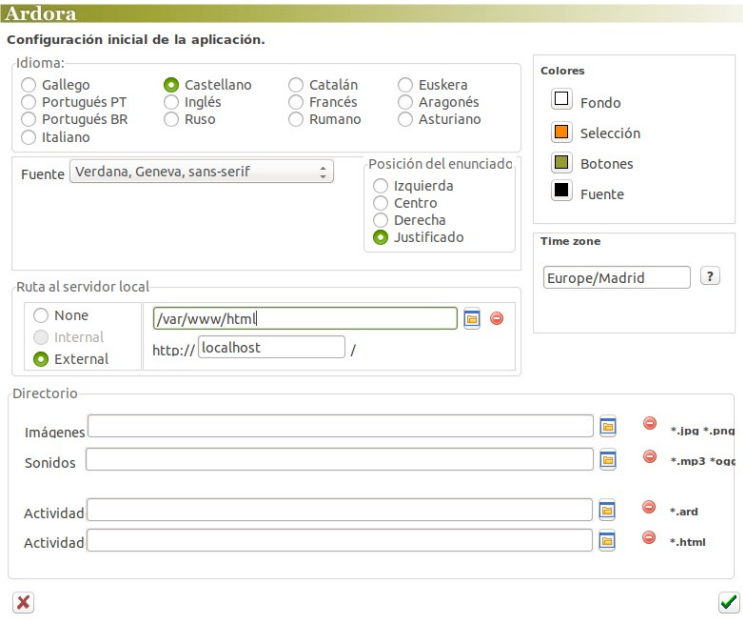

Ahora es el momento de indicarle a Ardora la ruta al servidor local, abrimos Ardora y vamos al menú "Utilidades-Configurar Ardora".

En el apartado de "Ruta al servidor local" hacemos clic para buscar la carpeta "**/var/www/html**" para introducirla en el campo. Salvo casos particulares, en los que debiera de especificar un determinado puerto para el servidor, no modifique el siguiente apartado (localhost).

Debería de quedar algo como lo que muestra la imagen.

Tan sólo nos falta reiniciar el equipo para activar el servidor o hacerlo desde la terminal mediante:

service apache2 restart

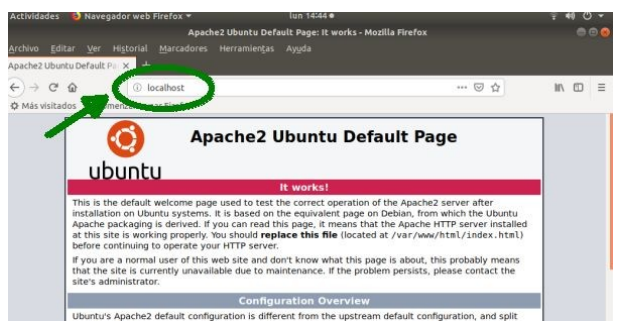

Con esto ya debería de estar todo preparado para trabajar con Ardora. Si queremos probar que nuestro servidor está funcionando abrimos un navegador y, en la barra de direciones, escribimos **localhost**, en nuestra pantalla deberíamos de ver algo parecido a lo que aparece a la izquierda de este texto.

Ya está todo listo. Opcionalmente, si queremos ejecutar nuestras actividades,paquetes o cualquier otro contenido web, para ver se funcionan correctamente desde un servidor, debemos copiarlo en la carpeta /var/www/html/ que es la carpeta raíz del servidor, pero como nosotros no somos los propietarios de la misma, vamos a tener problemas para colocar y ejecutar cosas allí, así que el mejor será que nos hagamos dueños de ella para poder acceder a la misma en el futuro sin problemas. Accedemos al administrador de archivos como root (mucho cuidado con el que hacemos a partir de ahora, pues podemos inutilizar todo el sistema), tecleamos en el terminal:

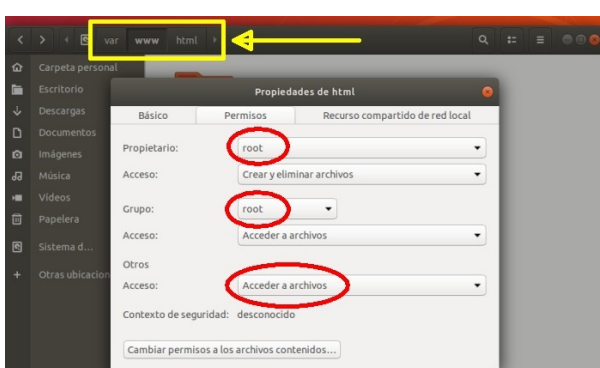

Propiedades de html

Crear y eliminar archivos

Crear y eliminar archivos

Permisos

jose

 $i$ 

Recurso compartido de red local

 $\cdot$ 

 $\check{}$ 

 $\checkmark$ 

sudo nautilus

Básico

Propietario:

Accesor

Grupo:

Arreso

Otros

Desplegamos las listas y nos hacemos dueños de ella eligiendo nuestro nombre de usuario y permitiendo que todo el mundo pueda leer y escribir en ella.

Nos movemos hasta la carpeta var/www/html y hacemos clic con el botón derecho para

seleccionar propiedades.

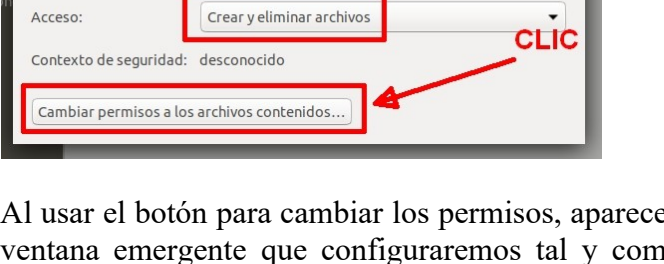

**Básico** Permisos Recurso compartido de red local Propietario .<br>biar permisos a l chivos contenido **Archivos** Carpetas Propietario Lectura v escritura ▼ Crear y eliminar archivos Grupo: Crear y eliminar archivos Lectura v escritura **v**  $\epsilon$ Lectura y escritura ▼ Crear y eliminar archivos Otros Contexto de seguridad: desconocido Cambiar permisos a los archivos contenidos

Al usar el botón para cambiar los permisos, aparece una ventana emergente que configuraremos tal y como se muestra en esta imagen.

Pulsando en el botón "cambiar" ya tenemos lista la carpeta para mover a ella cualquier cosa desde nuestra cuenta de usuario sin atrancos.

Para finalizar, también podemos comprobar el funcionamiento de PHP en nuestro servidor. Con "gedit" creamos un archivo de texto con el siguiente texto:

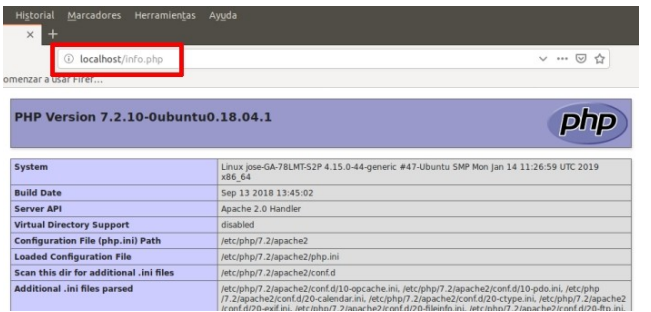

 $\langle$ ?php phpinfo() ?>

Guardándolo con el nombre info.php y situándolo en la carpeta del servidor (en: var/www/html/) tan sólo debemos de abrir un navegador y escribir en su barra de direcciones "localhost/info.php", en el navegador deberíamos ver algo parecido a esta imagen.

## **C.- MAC**

Una de las aplicaciones que nos permite instalar Apache y PHP en un Mac es MAMP, acuda a https://www.mamp.info/en/downloads/older-versions/ y elija la versión de MAMP en función del macOS que tenga su equipo. En nuestro caso, al tener una versión Mac OS X 10.6 descargaremos la versión MAMP & MAMP PRO 2.2 desde la que obtendremos un archivo zip, una vez descargado hacemos doble clic sobre él y obtendremos el archivo MAMP\_2\_2.pkg sobre el que

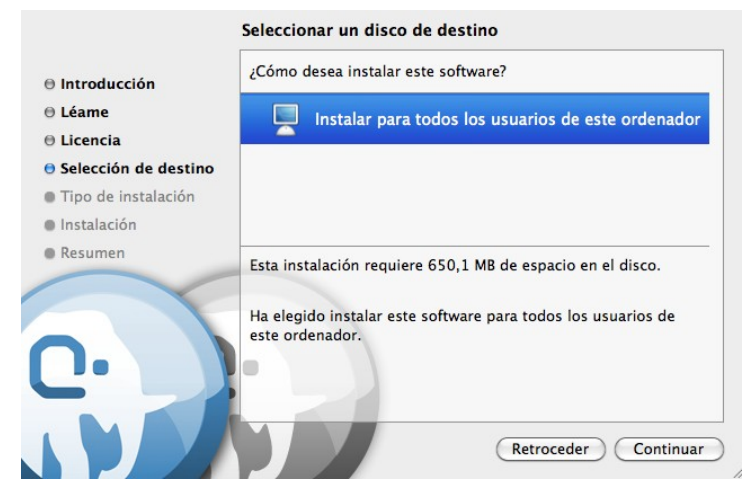

haremos doble clic para iniciar la instalación. Después de pulsar en "continuar" para pasar por los apartados de introducción, léame y licencia (aquí deberá de bajar la barra de desplazamiento hasta el fondo y aceptar el acuerdo de licencia) llegará a la ventana de "selección de destino"; seleccione "Instalar para todos los usuarios de este ordenador" y pulse en siguiente.

Después de llegar al apartado de tipo de instalación nos pedirá nuestra contraseña para instalar el servidor. Una vez introducida, al poco tiempo, el programa ya está listo.

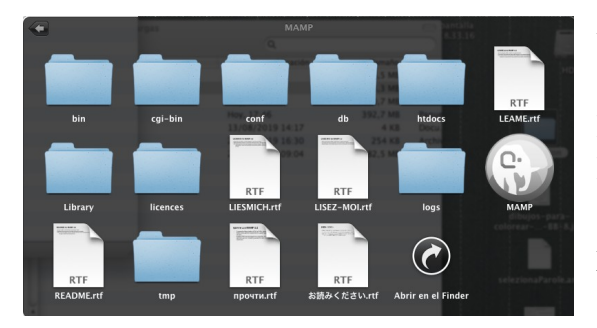

Ahora debemos de configurar Ardora y MAMP para que todo funcione correctamente.

Primero vamos a "Aplicaciones", abrimos la carpeta MAMP y hacemos clic sobre MAMP (icono elefante), una ventana aparecerá (probablemente le pida su contraseña antes de abrirse).

Ardora – Creación de actividades escolares: TUTORIAL **6**

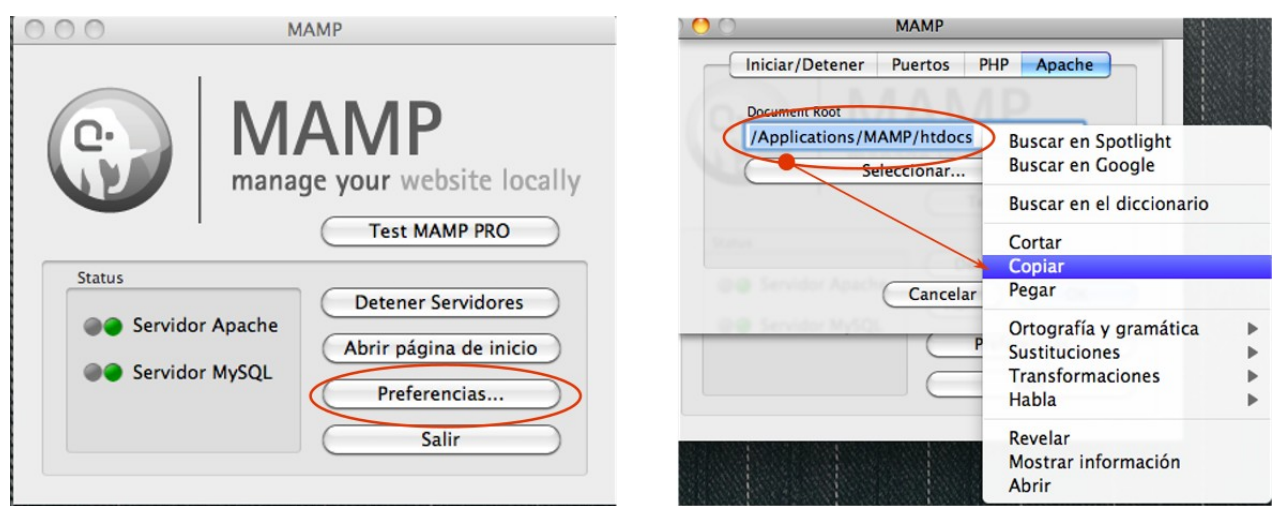

Haga clic sobre el botón de preferencias y seleccione la pestaña "Apache", luego marque todo el texto que aparece en "Document Root" y cópielo.

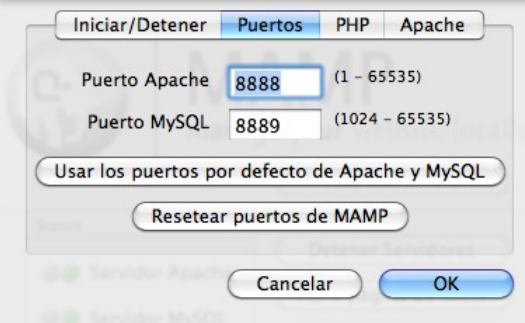

) Catalár<br>) Francé

/Applications/MAMP/htdocs

http://  $|o$ 

Ardora **Configur** 

.<br>Ruta al se

**O** Exte

Imágene

Sonidos

.<br>Actividade Actividade

Seleccione ahora la opción de "Puertos" y pulse sobre "**Usar los puertos por defecto de Apache y MySql**" (en el apartado Puerto Apache cambiará el 8888 por un 80) y pulse en Ok. Introduzca su contraseña si se le pide para poder actualizar este cambio.

Abra Ardora, en el menú utilidades – configurar Ardora, en el apartado de "Ruta al servidor local", seleccione la opción "External" y "pegue" el texto que acaba de copiar.

Si ahora hace una vista previa con Ardora verá que, en el apartado de la URL del navegador, la dirección empieza por "localhost".

**MAMP** Ö٠ manage your website locally Test MAMP PRO Status Detener Servidores **OG** Servidor Apach  $\overline{\mathbf{A}}$ ir página de inicio **OC** Servidor MySQL Preferencias.

**IMPORTANTE**: Si todo ha ido bien, a partir de este momento lo único que debe de tener en cuenta es que, si ha apagado el ordenador o ha cerrado MAMP (o detenido los servidores) antes de empezar a trabajar con Ardora deberá de lanzar el servidor, es decir, ir a Aplicaciones, abrir la carpeta MAMP y ejecutar MAMP (verá que el apartado de Servidor Apache y MySql están en luz verde).

**Licencia: C**reative-**C**ommons Reconocimiento-NoComercial-SinObraDerivada http://creativecommons.org/licenses/by-nc-nd/3.0/es/

 $\Box$  Fondo Selecció **Botones**  $\blacksquare$  Fuente

Furone/Madrid

 $\overline{a}$   $\overline{a}$   $\overline{a}$   $\overline{a}$ 

 $\boxed{6}$   $\boxed{9}$   $\arrow$ mp3  $\arrow$ ogg

and O +.ard

**F**  $\bullet$   $\bullet$ 

**E** e

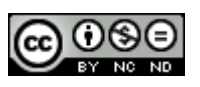

Ardora – Creación de actividades escolares: TUTORIAL **7**